## **Student Loan Navigator: Importing Data**

*Want to customize your student loan repayment navigation? The following steps will put your data at your fingers!*

**Step 1:** Log in to **[www.saltmoney.org](http://www.saltmoney.org/)**. From the main screen, select the Repayment Navigator tool. You can also find this in the Resources tab, under Tools & Apps.

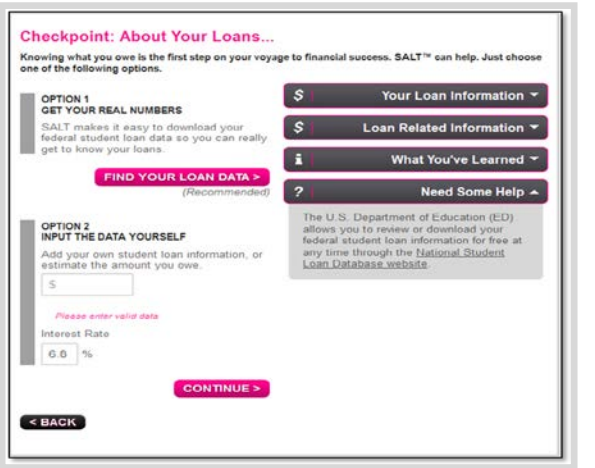

SALT MCH MYLOANS RESOURCES SORT SHOW YOUR MONEY<br>WHO'S BOSS WITH SALT SALT<sup>aw</sup> KEEPS MORE MONEY IN YOUR POCKET DURING AND AFTER<br>COLLEGE—FOR FREEL SIGN UP NOW!

**Step 2:** Click on the "My Loans at a Glance" tab. Walk through the steps about your Enrollment Status. This will take you to the "Checkpoint: About Your Loans…" Choose OPTION 1 to start the NSLDS import.

**Step 3:** Click the "Find Your Loan Data" link to be taken to NSLDS (the National Student Loan Data System – this has all of your Federal Student Loans).

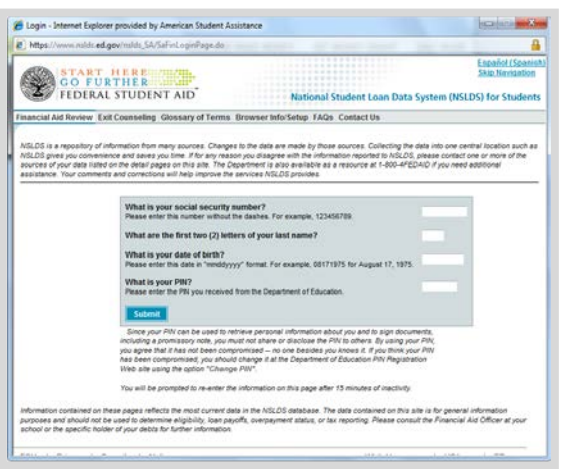

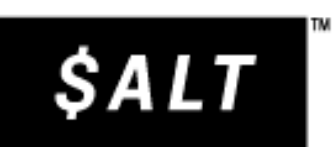

**Step 4:** The NSLDS website will open in new window. Enter your SSN, last name, birthdate and NSLDS/FAFSA PIN. Don't remember your PIN? No problem, click the link on the SALT page to take you to the Duplicate PIN webpage. You'll be able to get your PIN ASAP!

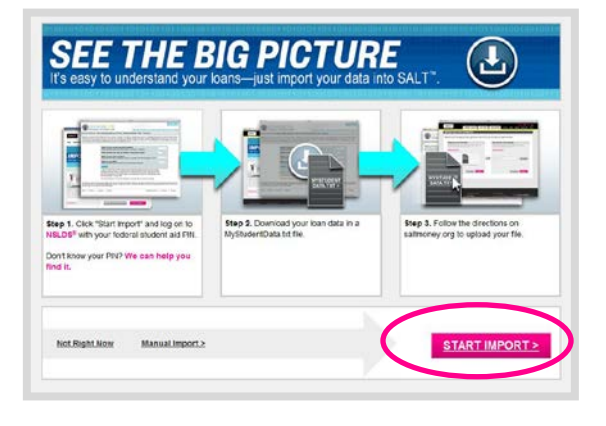

## **Student Loan Navigator: Importing Data**

**Step 5:** Once you are logged in to NSLDS, click the Download button, confirm your selection, and save the file to your desktop or flash drive. Remember that this contains personal information, so delete any files when you are finished – especially if you are using a public computer.

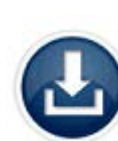

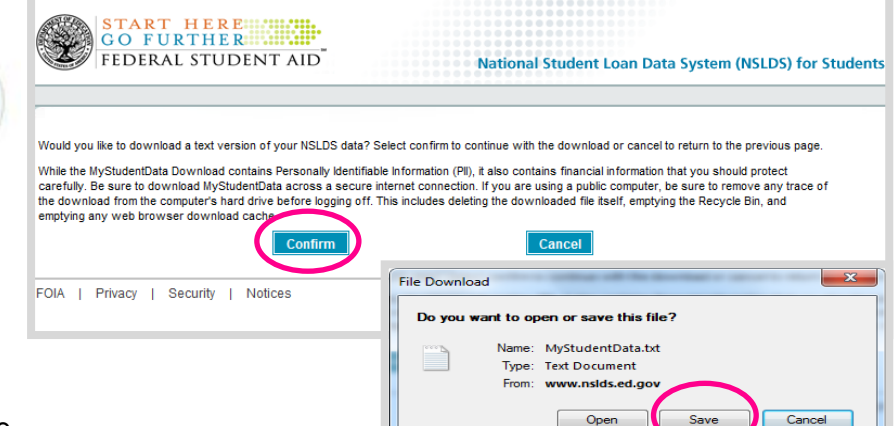

 $(2)$ 

(NOTE: Do not change the name of the file "MyStudentData.txt" as SALT is looking for that exact file name.)

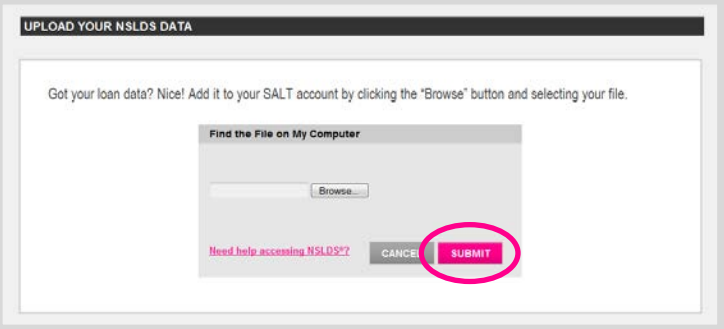

**Step 6:** Go back to the SALT window. Click the "Browse" button to find your MyStudentData.txt file. Import it by clicking Submit. And that's it!

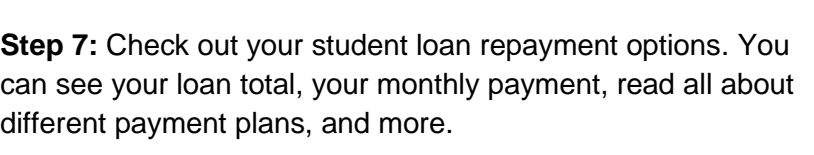

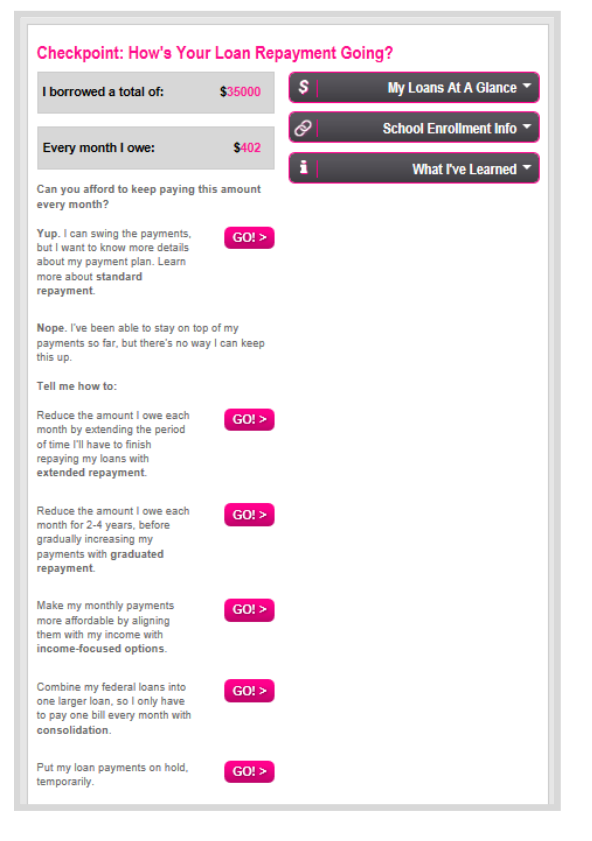

While files from the Internet can be useful, some files can potentially<br>harm your computer. If you do not trust the source, do not open or<br>save this file. <u>What's the risk?</u>

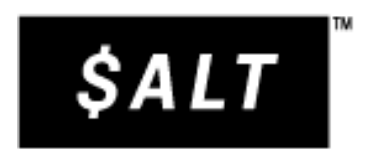